# FAQs for the Frontier Conflict and the Native Mounted Police in Queensland database

These are some frequently encountered issues when using this complex database. If you encounter any other issues, or have any feedback for us, please email info@frontiercoflict.org.

## How do I connect to the database?

You can't access the database directly from the web pages without first creating a User Account. If you have clicked on a link from the web pages and seen this screen:

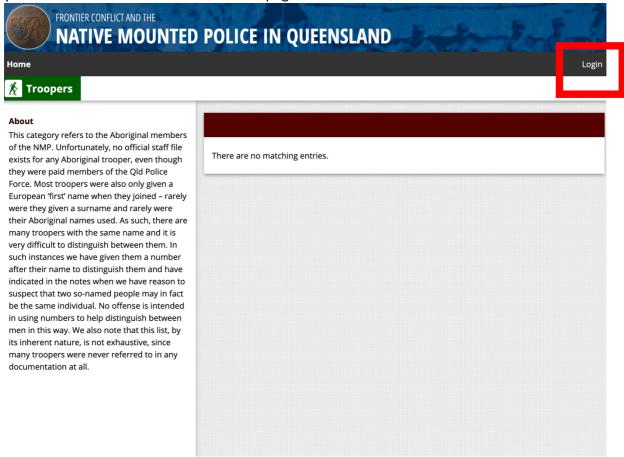

#### You need to:

- 1) Click on "Login" in the top right hand corner. This will take you to the database registration and login page.
- 2) Click on "New User?"
- 3) Create a user account and register

This will be approved automatically and you will then have access to database content.

### When I look at an entry in the database I don't see a map – where is it?

There are three different screen views in the database:

- 1. **Default view**, in which a map is displayed, along with text
- 2. **Content view**, in which only the text is displayed
- 3. Map view, in which only a map is displayed

You can toggle between the views using the button highlighted with the purple oval in the top menu. In some parts of the database you will only be able to toggle between the default view and the content view.

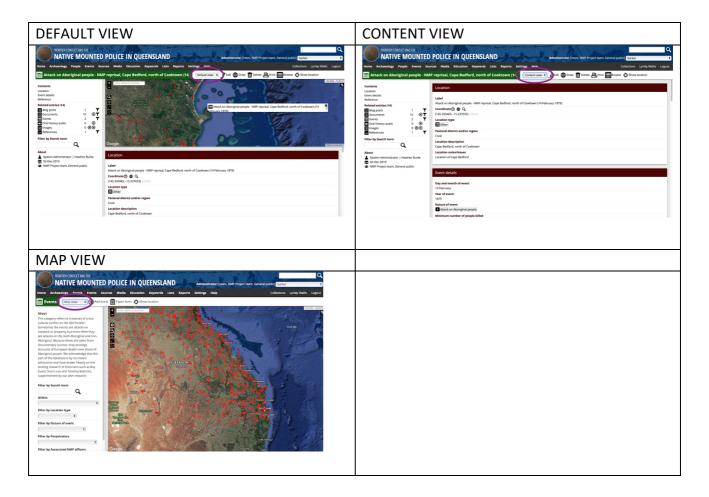

# My map is not showing what I am looking for – why not?

There are several reasons why a map might not show why you are looking for. Hopefully some of the following information might explain how to display what it is you're after.

# Are the right layers turned on?

When you have a map showing, you will notice in the top right corner of the map a small black and white icon (indicated by the purple arrow).

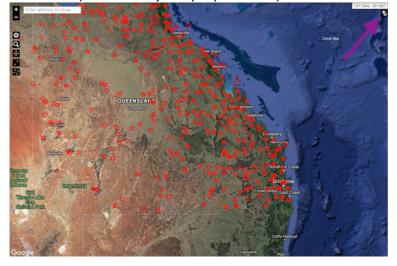

When you click on it, it will reveal a drop down menu that allows you to select what is shown on the map. In the current selection it is showing ALL the events in the database:

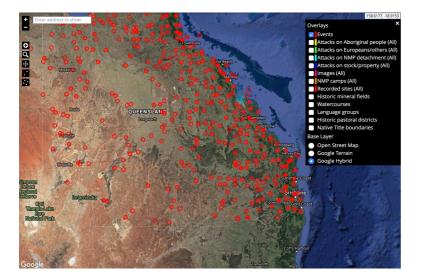

In the next view you can see that only the Attacks on Europeans/others have been selected (these are the green circles), along with the NMP camps (orange boxes) and the pastoral districts

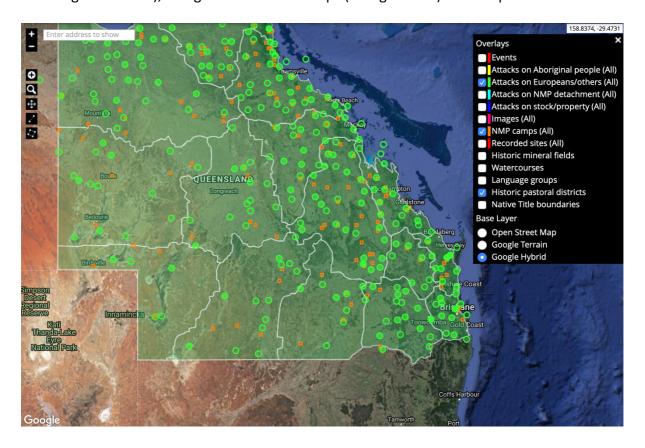

By turning the different layers and off you will see different things on your map.

Have you "filtered" the dataset to only show a discrete set of items on the map? What you see on the map is also dependent on what "filters" you may have applied to your search, and thus what is showing in the table in the "content" view. In the example below I am in the "Events" section of the database, in the Content view and I have searched for events that have "Maranoa" in their title. The results return five events that have "Maranoa" in their title and only those five events are shown on the map. You can again click on the map layers icon to show all events and/or other layers against those five events.

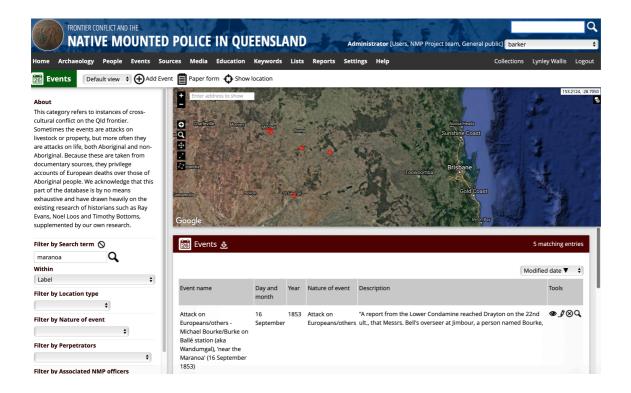

# I don't like the background of the map - can I make it look different?

Yes, to a degree you can. There are three different map underlays you can show, all of which are accessed via the "layer" icon in the top right of the map

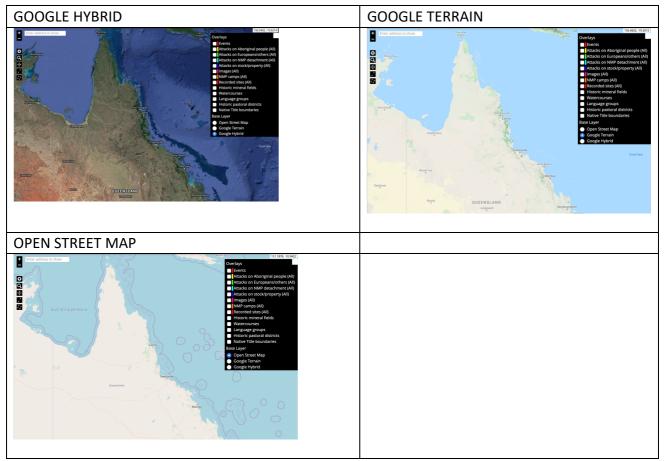

# How do I download an original document?

Within the database you will be able to search and find many thousands of documents; these can be searched independently, but are also attached to people, camp and event entries as relevant. In

the example below, I have searched for an officer in the people section of the database, and then clicked into one of the "documents" that is listed under his name. You can see that this document is linked to one officer, one trooper and comes from Trove. We have transcribed the majority of these documents so they are easy for you to read, however if you want to access the original you can click on the "Download file(PDF)" option and a copy of this document will download to your computer.

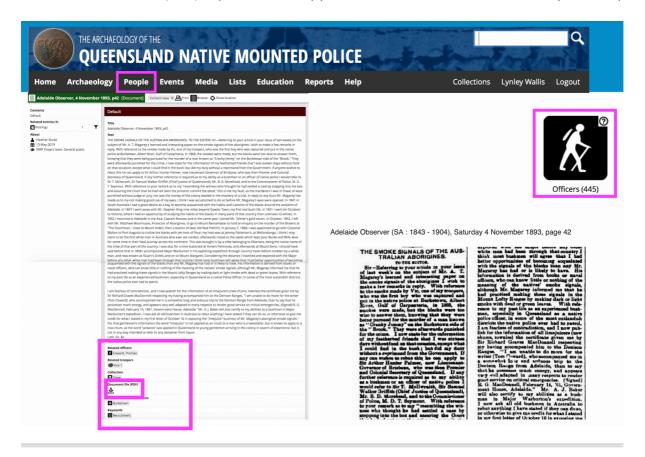